## Cómo Acceder al Menú de Autorizaciones para Ver las Denegaciones de Tarjetas

El propósito de este documento es enseñar al usuario cómo acceder al menú de autorizaciones para ver las denegaciones de tarjetas.

1. Vaya a<http://www.cfnnet.com/logonacct.html> e ingrese sus credenciales.

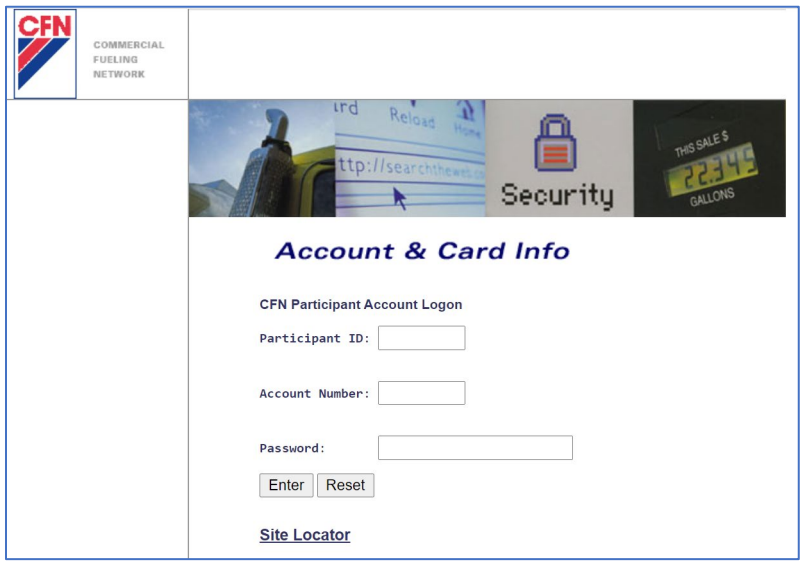

2. En el CFN Main Search Menu, haga clic en la opción "Authorizations".

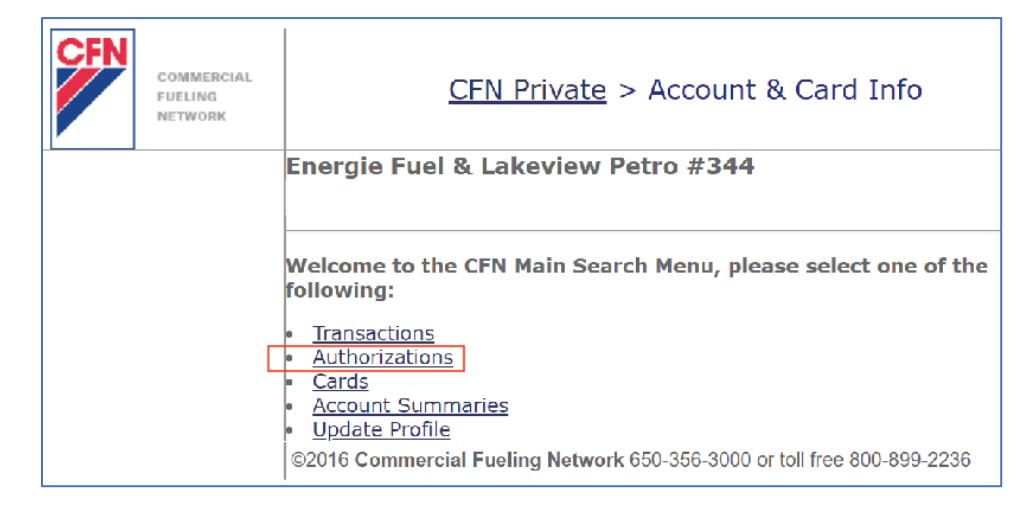

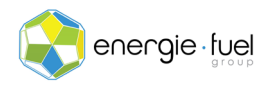

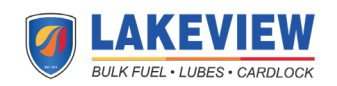

3. En este Menú, ingrese la fecha que desea ver las denegaciones. Si desea ver las denegaciones de hoy, ingrese la fecha de hoy. Asegúrese de que el botón de opción "Authorization Denials Only" esté seleccionado. Luego, haga clic en el botón "Enter."

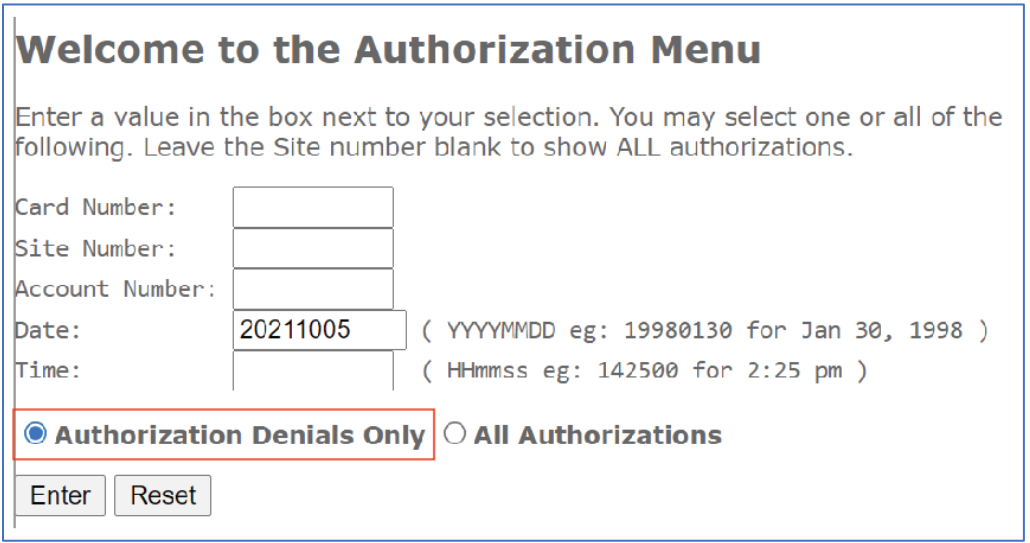

4. En la página siguiente, verá las razones por las que se rechazó una tarjeta en la bomba. Cada fila es una negación. Verá estos encabezados de 8 columnas.

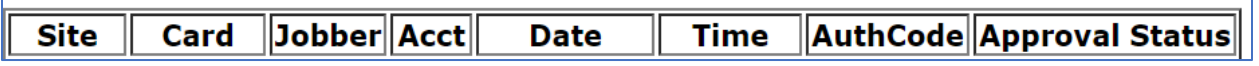

**NOTA IMPORTANTE:** El siguiente es un desglose de lo que significa cada uno de los 9 encabezados de columna:

- **Site:** El numero asignado a la ubicación.
- **Card:** Los últimos 7 números de la tarjeta.
- **Jobber:** El número asignado a la compañía que le emitió las tarjetas de combustible.
- **Acct:** El numero asignado a su cuenta.
- **Date:** La fecha en que tuvo lugar el intento de transacción.
- **Time:** La hora local de la estación de combustible en la que tuvo lugar el intento de transacción.
- **AuthCode:** Se puede ignorar eso, ya que es una función obsoleta.
- **Approval Status:** Explica por qué se denegó la transacción.
- **Card Input:** Comparte cómo se usó la tarjeta. "2" significa que se deslizó en el lector de tarjetas. "S" significa que fue una transacción sin tarjeta.

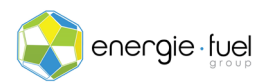

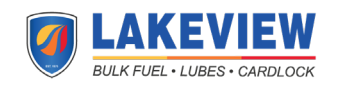